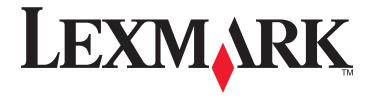

# **Google Docs**

# **Administrator's Guide**

June 2012 www.lexmark.com

Lexmark and Lexmark with diamond design are trademarks of Lexmark International, Inc., registered in the United States and/or other countries. All other trademarks are the property of their respective owners.

© 2012 Lexmark International, Inc.

#### **Edition notice**

June 2012

The following paragraph does not apply to any country where such provisions are inconsistent with local law: LEXMARK INTERNATIONAL, INC., PROVIDES THIS PUBLICATION "AS IS" WITHOUT WARRANTY OF ANY KIND, EITHER EXPRESS OR IMPLIED, INCLUDING, BUT NOT LIMITED TO, THE IMPLIED WARRANTIES OF MERCHANTABILITY OR FITNESS FOR A PARTICULAR PURPOSE. Some states do not allow disclaimer of express or implied warranties in certain transactions; therefore, this statement may not apply to you.

This publication could include technical inaccuracies or typographical errors. Changes are periodically made to the information herein; these changes will be incorporated in later editions. Improvements or changes in the products or the programs described may be made at any time.

References in this publication to products, programs, or services do not imply that the manufacturer intends to make these available in all countries in which it operates. Any reference to a product, program, or service is not intended to state or imply that only that product, program, or service may be used. Any functionally equivalent product, program, or service that does not infringe any existing intellectual property right may be used instead. Evaluation and verification of operation in conjunction with other products, programs, or services, except those expressly designated by the manufacturer, are the user's responsibility.

For Lexmark technical support, visit **support.lexmark.com**.

For information on supplies and downloads, visit www.lexmark.com.

If you don't have access to the Internet, you can contact Lexmark by mail:

Lexmark International, Inc. Bldg 004-2/CSC 740 New Circle Road NW Lexington, KY 40550 USA

© 2012 Lexmark International, Inc.

All rights reserved.

#### **Trademarks**

Lexmark, Lexmark with diamond design, and MarkVision are trademarks of Lexmark International, Inc., registered in the United States and/or other countries.

All other trademarks are the property of their respective owners.

#### **UNITED STATES GOVERNMENT RIGHTS**

This software and any accompanying documentation provided under this agreement are commercial computer software and documentation developed exclusively at private expense.

Contents 3

# **Contents**

| Edition notice                                                            | 2  |
|---------------------------------------------------------------------------|----|
| Overview                                                                  | 5  |
| Configuring Google Docs                                                   | 6  |
| Acquiring a Google account                                                | 6  |
| Configuring login options                                                 | 6  |
| Configuring confirmation options                                          | 7  |
| Configuring scan settings                                                 | 7  |
| Removing OAuth tokens                                                     | 8  |
| Using Google Docs                                                         | 9  |
| Connecting the printer to your Google account with OAuth                  | 9  |
| Printing documents                                                        | 10 |
| Scanning documents                                                        | 10 |
| Deleting documents                                                        | 10 |
| Filtering and searching                                                   | 11 |
| Adding collections                                                        | 11 |
| Troubleshooting                                                           | 12 |
| Google Docs troubleshooting                                               | 12 |
| The printer returns to the home screen while authenticating credentials   |    |
| The printer returns to the home screen while retrieving the document list |    |
| An application error has occurred                                         |    |
| License error  Cannot create collection                                   |    |
| Cannot send e-mail                                                        |    |
| Some documents do not appear in the list                                  |    |
| Application cannot authenticate user                                      | 14 |
| Appendix                                                                  | 16 |
| Configuring applications using the Embedded Web Server                    | 16 |
| Configuring applications using MarkVision Professional                    | 17 |
| Exporting and importing configuration files                               | 19 |

Contents 4

| Notices | 21 |
|---------|----|
|         |    |
| Index   | 24 |

Overview 5

# **Overview**

Google Docs lets you quickly and easily access your Google Docs account from the printer control panel. Using the printer, you can print documents from your Google Docs collections and scan documents to them. You can also delete, filter, and search for documents as well as add and search for collections.

#### **Notes:**

- You must have a Google account to use this application.
- This application requires the printer to have a hard disk installed.

Configuring Google Docs 6

# **Configuring Google Docs**

### **Acquiring a Google account**

Before configuring the application, make sure you have a valid Google account, taking note of your user name and password. If you do not have access to a Google account, then go to the Google Web site and create one before configuring these settings.

# **Configuring login options**

- 1 Access the application configuration settings from the Embedded Web Server or MarkVision Professional.
- 2 Under the Login Options heading, specify how to authenticate users when they access the application. Do one of the following:
  - If you want to use the OAuth 2.0 standard to authenticate users, then select **Enable OAuth**, and then select a function access control to use to secure access to the application.

#### Notes:

- Make sure you use the Advanced Security Setup settings (click Settings or Configuration, and then click Security > Security Setup) to set up a security template and apply it to the appropriate function access control. For information about configuring security templates and using access controls, see the Embedded Web Server Administrator's Guide for your printer.
- The application does not support the PIN function access control type.

Enabling OAuth allows users to authenticate to the application without typing a Google user name and password. The first time users log in to the application using the function access control credentials, they will be prompted to connect the printer to their Google account. They can either print a page of instructions or e-mail instructions to themselves from the printer. The instructions then direct users to a Web site where they will type a code to authorize the printer to access their Google account. When this process is complete, an OAuth token is generated for the user and is stored in a secure location on the printer. Each time the user accesses the application, the token grants the application access to the user's account.

#### Notes:

- Up to 250 OAuth tokens can be stored on the printer. If there are 250 users registered on a printer, then
  each time an additional user registers, the oldest token will be removed from the printer.
- If you uninstall the application or plan to dispose of the printer, then it is recommended that you wipe all settings from the printer to remove any residual token or account information. Contact your solutions provider for assistance.
- If you want to use the ClientLogin protocol to authenticate users, then configure the "Google username" and "Google password" fields. Do one of the following:
  - Type a Google user name and password. Users will be able to access the application without typing their Google credentials.
  - Type a Google user name only. Users will be prompted to type the Google password to access the application.
  - Leave both fields cleared. Users will be prompted to type their Google user name and password to access the application.

Configuring Google Docs 7

#### Notes:

The user name and password you type must be associated with a valid Google account. If you do not
have a Google user name and password, then create a Google account before configuring these settings.

- If Enable OAuth is selected, then the application ignores anything typed in the "Google username" and
  "Google password" fields.
- If you are using a Google Apps account (for example, a corporate account), then you will most likely need
  to configure the application to use OAuth rather than the ClientLogin protocol.
- **3** Save or discard your changes.

# **Configuring confirmation options**

- 1 Access the application configuration settings from the Embedded Web Server or MarkVision Professional.
- 2 If necessary, under the Confirmation Screens heading, select one or more of the following:
  - Show Delete Confirmation—This prompts users to confirm their selection before deleting a document.
  - **Show E-mail Confirmation**—This shows an e-mail confirmation message on the printer control panel after users send an e-mail from the printer.
  - **Show Print Confirmation**—This shows a print confirmation message on the printer control panel after users print a document.
- **3** Save or discard your changes.

# **Configuring scan settings**

- 1 Access the application configuration settings from the Embedded Web Server or MarkVision Professional.
- **2** If necessary, under the Scan Settings heading, configure the following:
  - **Scan Filename**—Type a default file name for scanned documents.

Note: If you leave this field cleared, then users must provide a file name when they scan documents.

- Original Size—Specify the paper size of the original document.
- **Orientation**—Specify whether the original document is in portrait or landscape orientation. Select **Portrait** if the height of the page is greater than the width. Select **Landscape** if the width of the page is greater than the height.
- **Sides (Duplex)**—Select whether to let users scan one-sided or two-sided documents. For two-sided documents, specify whether the document is bound on the long-edge or short-edge side.
- **Format**—Specify the output for the scanned image:
  - TIFF Single File—This creates a single TIFF file. The file size is usually larger than an equivalent JPEG.
  - TIFF Multiple Files This creates multiple TIFF files. The file size is usually larger than an equivalent JPEG.

**Note:** If multiple-page TIFF is turned off in the Settings menu of the printer Embedded Web Server, then this option saves one page in each file.

- JPEG—This creates a separate file for each page of the original document, viewable by most Web browsers and graphics programs.
- **PDF**—This creates a single file with multiple pages, viewable with a PDF reader.

- Secure PDF—This creates an encrypted PDF file that protects the file contents from unauthorized access.
   Users are prompted to define a password at runtime.
- XPS—This creates a single XPS file with multiple pages, viewable using an Internet Explorer—hosted viewer
  and the .NET Framework, or by downloading a third-party standalone viewer.
- Color—Specify whether documents will be scanned in color or black and white.
- **Resolution**—Adjust the quality of scanned documents.

Note: Higher-resolution settings result in larger files.

- Darkness—Adjust the darkness of scans in relation to the original document.
- Content—To enhance scan quality, specify the content type of the original document:
  - Text—Use this for original documents that are mostly text or line art.
  - Text/Photo—Use this for original documents that are a mixture of text and graphics or pictures.
  - Photo—Use this for original documents that are high-quality photographs or inkjet prints.
- **Preview**—Select this option to show a scan preview for each scan job.
- **Edge to Edge**—Select this option to specify that the original document will be treated as borderless and will be scanned edge to edge.
- Print Confirmation—Select this option to print a confirmation page after documents are scanned.
- **Send Email Confirmation**—Select this option to send a confirmation e-mail from the printer after documents are scanned.
- Append time stamp—Select this option to add the scan date and time to the file name of each scanned file.
- **Default Email Domain**—Specify a default e-mail domain (for example, "gmail.com") to use when sending e-mail confirmations from the printer.
- **3** Save or discard your changes.

### **Removing OAuth tokens**

- 1 Access the application configuration settings from the Embedded Web Server or MarkVision Professional.
- 2 Under the OAuth Token Management heading, do one or more of the following:
  - To remove all OAuth tokens from this printer, select **Remove All OAuth Tokens**.
  - To remove a token for a user, select **Remove User Token** and then enter the user names (separated by a comma) in the field provided.
  - To remove tokens that have not been used for a period of time, select **Remove inactive tokens**, and then enter the number of days (1–365) that a token may remain unused before it is removed from the printer.

**Note:** "Remove inactive tokens" will delete unused tokens only at the time you applied the option to the printer. If you want to remove more tokens using this option, then you have to run it again.

**3** Save or discard your changes.

Using Google Docs

# **Using Google Docs**

**Note:** You must have a Google account to use this application.

### Connecting the printer to your Google account with OAuth

If the application is configured to use OAuth 2.0 to authenticate users, then the first time you access the application, you will be prompted to authorize the printer to access your Google account. After you touch the application icon from the home screen and the authorization screen appears, do the following:

- 1 Use the authorization screen to print instructions or to e-mail instructions to yourself.
- 2 Follow the instructions on the printout or in the e-mail to go to the Google Web site and type an authorization code.
- **3** Follow the Web site instructions to complete the authorization process.
- **4** When you are finished, touch **Next** on the printer control panel.

The printer returns to the home screen. The next time you access the application, the printer will be connected to your Google account.

**Note:** After you type the code on the Google Web site and complete the authorization process, it may take a few seconds for the printer to connect to your account. After the printer returns to the home screen, wait about 30 seconds before attempting to access the application again.

#### **Notes:**

- When the authorization screen appears on the printer control panel, go to the Google Web site and connect the printer to your account within 30 minutes. If you do not complete this process within 30 minutes, then you will need to start over from the printer.
- The authorization screen appears only if the application is configured to use OAuth from the printer Embedded Web Server. If the application is configured to use ClientLogin, then you will not be prompted to connect the printer to your account. Instead, each time you access the application, you may be prompted to type your Google password, or your Google user name and password, or you may not be prompted at all. This depends on how the ClientLogin options are configured.

### Revoking access to your Google account

If you want to stop the printer from accessing your Google account, then do the following:

- 1 Log in to your Google account, and then access your account settings.
- 2 In the Security section, click **Authorizing applications & sites**.
- **3** Next to the application name, click **Revoke Access**.

All printers will no longer be able to access your account unless you complete the authorization process again.

Using Google Docs 10

# **Printing documents**

- **1** From the printer home screen, touch the application icon.
- 2 If prompted, do one of the following:
  - Type your Google password or your Google user name and password.
  - Enter any credentials configured by the administrator (for example, a PIN or password).
- **3** If necessary, select a collection.
- 4 Select a document to print.
- **5** If necessary, touch **Options** to adjust print options.
- 6 If you want to delete the document from your Google Docs account after printing it, then select **Delete after printing**.
- 7 Touch Print.
- **8** If a print confirmation screen appears, then touch **Next**.

# **Scanning documents**

1 Load the document into the printer.

**Note:** Documents may be loaded into the Automatic Document Feeder (ADF) or on the scanner glass. For information on the different methods of loading documents, see the *User's Guide* that came with the printer.

- **2** From the printer home screen, touch the application icon.
- **3** If prompted, do one of the following:
  - Type your Google password or your Google user name and password.
  - Enter any credentials configured by the administrator (for example, a PIN or password).
- 4 If necessary, select the collection to which you want to scan the document.
- 5 Touch Scan.
- 6 If necessary, configure the file name, confirmation options, and confirmation e-mail address.
- 7 Touch Scan, or if necessary, configure the scan settings, and then touch Scan It.
- **8** If prompted, type a password to protect the file.
- **9** To scan additional pages, load the next page, and then touch **Scan the Next Page**. If you have no more pages to scan, then touch **Finish the Job**.
- **10** If an e-mail confirmation screen appears, then touch **Next**.

### **Deleting documents**

- **1** From the printer home screen, touch the application icon.
- 2 If prompted, do one of the following:
  - Type your Google password or your Google user name and password.
  - Enter any credentials configured by the administrator (for example, a PIN or password).

Using Google Docs 11

- **3** If necessary, select a collection.
- 4 Select a document to delete.
- 5 Touch Delete.
- **6** If prompted, confirm your selection.

# Filtering and searching

#### **Filtering documents**

- 1 From the printer home screen, touch the application icon.
- 2 If prompted, do one of the following:
  - Type your Google password or your Google user name and password.
  - Enter any credentials configured by the administrator (for example, a PIN or password).
- 3 Touch Filter.
- 4 Select a filter category.
  - Only the documents that fit in your selected category appear.
- 5 To remove the filter and show all documents, touch Filter, and then touch All Documents.

### Searching for documents and collections

- **1** From the printer home screen, touch the application icon.
- **2** If prompted, do one of the following:
  - Type your Google password or your Google user name and password.
  - Enter any credentials configured by the administrator (for example, a PIN or password).
- 3 Touch Search.
- 4 Type the name or the first few letters of the name of the document or collection you want to search for.
- 5 Touch Next.

The results of your search appear.

# **Adding collections**

- **1** From the printer home screen, touch the application icon.
- **2** If prompted, do one of the following:
  - Type your Google password or your Google user name and password.
  - Enter any credentials configured by the administrator (for example, a PIN or password).
- **3** If necessary, select the collection in which you want to add your new collection.
- 4 Touch New Collection.
- **5** Type a name for the collection, and then touch **Next**.

# **Troubleshooting**

# **Google Docs troubleshooting**

### The printer returns to the home screen while authenticating credentials

This error usually occurs if you have not specified a proxy for the printer.

#### SPECIFY THE PROXY SERVER ADDRESS

- 1 From the Embedded Web Server, click **Settings** or **Configuration**.
- 2 Click Network/Ports > TCP/IP.
- 3 Under the HTTP/FTP Settings heading, type the proxy server IP address in the "HTTP Proxy IP Address" field.
- 4 Click Submit.

### The printer returns to the home screen while retrieving the document list

If you have a large number of files in your Google Docs account, then the printer may time out while retrieving your document list.

#### INCREASE THE SCREEN TIMEOUT

- **1** From the Embedded Web Server, click **Settings** or **Configuration**.
- 2 Click General Settings > Timeouts.
- 3 Increase the number of seconds in the Screen Timeout field.
- 4 Click Submit.

### An application error has occurred

Try one or more of the following:

#### CHECK THE SYSTEM LOG

- 1 Obtain the printer IP address:
  - From the printer home screen
  - From the TCP/IP section in the Network/Ports menu
  - By printing a network setup page or menu settings page, and then finding the TCP/IP section

Note: An IP address appears as four sets of numbers separated by periods, such as 123.123.123.123.

**2** Open a Web browser, and then type the printer IP address in the address field. The Embedded Web Server appears.

- 3 From the navigation menu on the left, click Settings or Configuration.
- 4 Click Device Solutions > Solutions (eSF), or click Embedded Solutions.
- 5 Click System tab > Log.
- **6** From the Filter menu, select an application status.
- 7 From the application menu, select an application, and then click **Submit**.

#### **ADJUST THE SCAN SETTINGS**

Note: This applies only to applications that support scanning.

In the application configuration settings, select a lower scan resolution. You can select **Off** or a lower resolution from the Scan Color drop-down menu.

#### **C**ONTACT YOUR SOLUTIONS PROVIDER

If you still cannot isolate the problem, then contact your solutions provider for additional help.

#### License error

Try one or more of the following:

#### Make sure the application is licensed

Applications require a license to run.

For more information on purchasing a license, contact your Lexmark representative.

#### MAKE SURE THE LICENSE IS UP-TO-DATE

Make sure the license for the application has not yet expired. Check the license expiry date using the Embedded Web Server or MarkVision Professional.

#### Cannot create collection

Try one or more of the following:

#### CHECK NETWORK CONNECTIONS AND SETTINGS

Make sure that all appropriate network cables are securely connected, and that the proxy, firewall, and other network settings are correctly configured. For information on networking the printer, see the printer *User's Guide* or the *Software and Documentation* CD that came with the printer.

#### **C**ONTACT YOUR SOLUTIONS PROVIDER

If you still cannot isolate the problem, then contact your solutions provider representative for additional help.

#### Cannot send e-mail

Try one or more of the following:

#### **CHECK SMTP SETTINGS**

Make sure the SMTP settings on the Embedded Web Server are properly configured.

#### **C**ONTACT YOUR SOLUTIONS PROVIDER

If you still cannot isolate the problem, then contact your solutions provider representative for additional help.

### Some documents do not appear in the list

Try one or more of the following:

#### **CHECK NETWORK CONNECTIONS AND SETTINGS**

Make sure that all appropriate network cables are securely connected, and that the proxy, firewall, and other network settings are correctly configured. For information on networking the printer, see the printer *User's Guide* or the *Software and Documentation* CD that came with the printer.

#### **C**ONTACT YOUR SOLUTIONS PROVIDER

If you still cannot isolate the problem, then contact your solutions provider representative for additional help.

### Application cannot authenticate user

Try one or more of the following:

#### **CHECK NETWORK CONNECTIONS AND SETTINGS**

Make sure that all appropriate network cables are securely connected, and that the proxy, firewall, and other network settings are correctly configured. For information on networking the printer, see the printer *User's Guide* or the *Software and Documentation* CD that came with the printer.

#### **CHECK APPLICATION SETTINGS**

Check whether the application is configured to use the ClientLogin protocol or the OAuth 2.0 standard to authenticate users. Make sure you type the appropriate credentials at the printer.

#### Make sure you specify the correct user name and password

If the application is configured to use the ClientLogin protocol to authenticate users, then make sure you type the correct Google user name and password from the application configuration settings. If you did not specify a Google password from the application configuration settings, then make sure you type the correct password at the printer.

If the application is configured to use the OAuth 2.0 standard to authenticate users, then make sure you type the correct user name and password at the printer.

### Make sure your **OA**uth token is still active

If your OAuth token has been removed from the printer, then register your account again.

### **C**ONTACT YOUR SOLUTIONS PROVIDER

If you still cannot isolate the problem, then contact your solutions provider representative for additional help.

# **Appendix**

# Configuring applications using the Embedded Web Server

The application can be manually configured using the Embedded Web Server (EWS) of a device. However, the setup procedure has to be completed for each device running the application. Setting up the application using the Embedded Web Server is recommended for networks where a relatively small number of devices will be used.

Larger networks should use MarkVision<sup>TM</sup> Professional (MVP) to configure multiple devices at one time.

### Accessing application configuration settings using the Embedded Web Server

- 1 Obtain the printer IP address:
  - From the printer home screen
  - From the TCP/IP section in the Network/Ports menu
  - By printing a network setup page or menu settings page, and then finding the TCP/IP section

Note: An IP address appears as four sets of numbers separated by periods, such as 123.123.123.123.

- **2** Open a Web browser, and then type the printer IP address in the address field. The Embedded Web Server page appears.
- **3** From the navigation menu on the left, click **Settings** or **Configuration**.
- 4 Click Device Solutions > Solutions (eSF), or click Embedded Solutions.
- 5 From the Installed Solutions list, click the application you want to configure, and then click **Configure**.

### **Customizing the display icon**

- 1 Access the application configuration settings from the Embedded Web Server or MarkVision Professional.
- 2 From the Configure, Profile, or Profiles page, add or edit a profile, and then change the settings as necessary:
  - **Button Text** or **Icon Text**—Type up to 20 characters that will appear above the profile button on the printer home screen. This field is required.
  - **Button Icon** or **Icon**—Browse to a new image file that represents the profile on the printer home screen. This field is optional.
  - **Button Icon when pressed** or **Icon when pressed**—Browse to a new image file that will be displayed while the profile icon is being pressed. This field is optional.

#### Notes:

- For printers running the Embedded Solutions Framework (eSF) version 3.0 or later, the image should be a PNG file with a transparent background, and should measure 192 x 302 pixels. It should not exceed 11KB in size.
- For printers running eSF version 2.0, the image should be a GIF, PNG, or JPEG file, and should measure 120 x 75 pixels.
- For printers running eSF version 1.2, the image should be a GIF file and should measure 120 x 75 pixels.

 If you are unsure about which version of eSF your printer is running, then see "Checking which version of the Embedded Solutions Framework is installed on a printer" on page 20.

**3** Do one of the following:

#### **Using the Embedded Web Server**

- Click **Return** to go back to the main configuration page without making any changes.
- Click **Restore Defaults** to restore all fields to factory default settings.
- Click **Reset** to cancel changes to all fields and begin again.
- Click **Apply** to save changes.

Note: Reset and Apply are the only options available on certain devices.

#### **Using MarkVision Professional**

- Click **OK** to save changes.
- Click Cancel to exit without making changes.

# **Configuring applications using MarkVision Professional**

Use MarkVision Professional (MVP) to configure multiple printers at one time.

Note: MVP can only be used for printers that support the Embedded Solutions Framework (eSF) 1.2 and 2.0.

### Installing solution descriptors on the MarkVision Server

Solution descriptors are XML files that are installed on the MarkVision Server. They describe to MVP how to configure an embedded solution, providing information about supported settings such as types, descriptions, ranges, defaults, and internationalization values and strings. Each embedded application includes a solution descriptor, which must be installed before the application can be configured.

Use one of the following methods to install a solution descriptor on the MarkVision Server:

#### Method one

- 1 From the MarkVision Professional Home screen, select Embedded Solutions Solutions Management from the All Tasks list.
- 2 Use the Quick Find or Folders tabs to select a device.

**Note:** When a device managed by MVP is not supported by a specific task, its name will appear with a black line through it in the Quick Find or Folders tabs. Password-protected network devices are displayed in red. Enter the device password to gain access to the device.

- 3 Select the application from the list.
- 4 Click **Fetch Descriptor(s)**. This will read the solution descriptor from the device if this method is supported by the device. If it is not, a dialog will open so that you can browse to the file to be installed.

#### Method two

1 From the MarkVision Professional Home screen, select Embedded Solutions - Solutions Management from the All Tasks list.

2 Use the Quick Find or Folders tabs to select a device.

**Note:** When a device managed by MVP is not supported by a specific task, its name will appear with a black line through it in the Quick Find or Folders tabs. Password-protected network devices are displayed in red. Enter the device password to gain access to the device.

- 3 Click Manage Descriptors.
- 4 Click Add.
- **5** Browse to find the solution descriptor for the application.
- 6 Click Open.

#### **Notes:**

- The installed solution descriptor appears in the Plug-ins/Solutions on Server box. The solution descriptor details appear in the Details box.
- If the descriptor file is not valid, MVP 11.2 will display an error message.
- 7 Click Close.

### Accessing application configuration settings using MarkVision Professional

Note: MarkVision Professional 11.2 or later required.

To configure a solution in MVP:

- 1 From the MarkVision Professional Home screen, select **Embedded Solutions Solutions Management** from the All Tasks list.
- **2** Select devices using the Quick Find or Folders tabs.

Use Ctrl + click and Shift + click to select multiple devices.

**Note:** When a device managed by MVP is not supported by a specific task, its name will appear with a black line through it in the Quick Find or Folders tabs. Password-protected network devices are displayed in red. Enter the device password to gain access to the device.

All installed embedded solutions appear.

- **3** Select the solution to be configured.
- 4 Click Fetch Descriptor(s) to install the necessary solution descriptor onto the MVP server from the device.
- **5** Click **Configure**, and then adjust settings as needed.

### **Licensing applications**

Applications require a valid electronic license to run on select printers.

For more information on purchasing a license for an application, contact your Lexmark representative.

# **Exporting and importing configuration files**

After configuring an application, you can export your current settings into a file that can then be imported and used to configure that application on one or more additional printers.

### **Exporting and importing a configuration using the Embedded Web Server**

You can export configuration settings into a text file that can then be imported and used to apply the settings to one or more additional printers.

#### **Exporting a configuration**

- 1 From the Embedded Web Server, click **Settings** or **Configuration**.
- 2 Click Device Solutions > Solutions (eSF), or click Embedded Solutions.
- **3** From Installed Solutions, click the name of the application you want to configure.
- 4 Click Configure > Export.
- **5** Follow the instructions on the computer screen to save the configuration file, and then enter a unique file name or use the default name.

Note: If a JVM Out of Memory error occurs, then repeat the export until the configuration file is saved.

#### Importing a configuration

- 1 From the Embedded Web Server, click **Settings** or **Configuration**.
- 2 Click Device Solutions > Solutions (eSF), or click Embedded Solutions.
- **3** From Installed Solutions, click the name of the application you want to configure.
- 4 Click Configure > Import.
- **5** Browse to the saved configuration file, and then load or preview it.

Note: If a timeout occurs and a blank screen appears, then refresh the browser, and then click Apply.

# **Exporting and importing a configuration using MarkVision Professional**

#### **Exporting configuration settings**

- 1 From the MarkVision Professional Home screen, select **Embedded Solutions Solutions Management** from the All Tasks list.
- 2 Using the Quick Find or Folders tabs, select the device or devices where the application is installed.
  - Use Ctrl + click and Shift + click to select multiple devices.
  - **Note:** Password-protected network devices are displayed in red. Enter the device password to gain access to the device.
- 3 From the list, select the name of the application you want to configure, and then click Export.
- 4 Browse to find a location to save the universal configuration file (.ucf), and then click Save.

#### Importing configuration settings

1 From the MarkVision Professional Home screen, select **Embedded Solutions - Solutions Management** from the All Tasks list.

- 2 Using the Quick Find or Folders tabs, select the devices where the application is installed.
  - Use Ctrl + click and Shift + click to select multiple devices.

**Note:** Password-protected network devices are displayed in red. Enter the device password to gain access to the device.

- 3 From the list, select the name of the application you want to configure, and then click Import.
- 4 Browse to find the universal configuration file (.ucf), and then click Add.

# Checking which version of the Embedded Solutions Framework is installed on a printer

- 1 Type the printer IP address or hostname in the address field of your Web browser.
- 2 From the Embedded Web Server, click Reports > Device Settings.
- **3** Scroll down until you see Embedded Solutions (usually found near the bottom).
- 4 Under Embedded Solutions, the value next to **Framework** = signifies the installed version.

Notices 21

# **Notices**

#### LEXMARK SOFTWARE LIMITED WARRANTY AND LICENSE AGREEMENTS

PLEASE READ CAREFULLY BEFORE SELECTING THE "Agree" OR "I accept" BUTTON ON THIS PAGE: BY SELECTING THE "Agree" OR "I accept" BUTTON, YOU AGREE TO BE BOUND BY ALL THE TERMS AND CONDITIONS OF THIS SOFTWARE LIMITED WARRANTY AND LICENSE AGREEMENTS. IF YOU DO NOT SO AGREE, SELECT THE "Disagree" OR "I do not accept" BUTTON ON THIS PAGE AND DO NOT INSTALL, COPY, DOWNLOAD, OR OTHERWISE USE THE SOFTWARE PROGRAM. IF YOU ARE INSTALLING THIS SOFTWARE PROGRAM FOR USE BY OTHER PARTIES, YOU AGREE TO INFORM THE USERS THAT USE OF THE SOFTWARE PROGRAM INDICATES ACCEPTANCE OF THESE TERMS.

#### LEXMARK SOFTWARE LICENSE AGREEMENT

This Software License Agreement ("Software License Agreement") is a legal agreement between you (either an individual or a single entity) and Lexmark International, Inc. ("Lexmark") that, to the extent your Lexmark product or Software Program is not otherwise subject to a written software license agreement between you and Lexmark or its suppliers, governs your use of any Software Program installed on or provided by Lexmark for use in connection with your Lexmark product. The term "Software Program" includes machine-readable instructions, audio/visual content (such as images and recordings), and associated media, printed materials and electronic documentation, whether incorporated into, distributed with or for use with your Lexmark product.

1 DISCLAIMER AND LIMITATION OF WARRANTIES. EXCEPT AS PROVIDED IN THIS SOFTWARE LICENSE AGREEMENT AND TO THE MAXIMUM EXTENT PERMITTED BY APPLICABLE LAW, LEXMARK AND ITS SUPPLIERS PROVIDE THE SOFTWARE PROGRAM "AS IS" AND HEREBY DISCLAIM ALL OTHER WARRANTIES AND CONDITIONS, EITHER EXPRESS OR IMPLIED, INCLUDING, BUT NOT LIMITED TO, TITLE, NON-INFRINGEMENT, MERCHANTABILITY AND FITNESS FOR A PARTICULAR PURPOSE, AND ABSENCE OF VIRUSES, ALL WITH REGARD TO THE SOFTWARE PROGRAM. TO THE EXTENT LEXMARK CANNOT BY LAW DISCLAIM ANY COMPONENT OF THE IMPLIED WARRANTIES OF MERCHANTABILITY OR FITNESS FOR A PARTICULAR PURPOSE, LEXMARK LIMITS THE DURATION OF SUCH WARRANTIES TO THE 90-DAY TERM OF THE EXPRESS SOFTWARE LIMITED WARRANTY.

This Agreement is to be read in conjunction with certain statutory provisions, as that may be in force from time to time, that imply warranties or conditions or impose obligations on Lexmark that cannot be excluded or modified. If any such provisions apply, then to the extent Lexmark is able, Lexmark hereby limits its liability for breach of those provisions to one of the following: providing you a replacement copy of the Software Program or reimbursement of the price paid for the Software Program.

The Software Program may include internet links to other software applications and/or internet web pages hosted and operated by third parties unaffiliated with Lexmark. You acknowledge and agree that Lexmark is not responsible in any way for the hosting, performance, operation, maintenance, or content of, such software applications and/or internet web pages.

2 LIMITATION OF REMEDY. TO THE MAXIMUM EXTENT PERMITTED BY APPLICABLE LAW, ANY AND ALL LIABILITY OF LEXMARK UNDER THIS SOFTWARE LICENSE AGREEMENT IS EXPRESSLY LIMITED TO THE GREATER OF THE PRICE PAID FOR THE SOFTWARE PROGRAM AND FIVE U.S. DOLLARS (OR THE EQUIVALENT IN LOCAL CURRENCY). YOUR SOLE REMEDY AGAINST LEXMARK IN ANY DISPUTE UNDER THIS SOFTWARE LICENSE AGREEMENT SHALL BE TO SEEK TO RECOVER ONE OF THESE AMOUNTS, UPON PAYMENT OF WHICH LEXMARK SHALL BE RELEASED AND DISCHARGED OF ALL FURTHER OBLIGATIONS AND LIABILITY TO YOU.

IN NO EVENT WILL LEXMARK, ITS SUPPLIERS, SUBSIDIARIES, OR RESELLERS BE LIABLE FOR ANY SPECIAL, INCIDENTAL, INDIRECT, EXEMPLARY, PUNITIVE, OR CONSEQUENTIAL DAMAGES (INCLUDING BUT NOT LIMITED TO LOST PROFITS OR REVENUES, LOST SAVINGS, INTERRUPTION OF USE OR ANY LOSS OF, INACCURACY IN, OR DAMAGE TO, DATA OR RECORDS, FOR CLAIMS OF THIRD PARTIES, OR DAMAGE TO REAL OR TANGIBLE PROPERTY, FOR LOSS OF PRIVACY ARISING OUT OR IN ANY WAY RELATED TO THE USE OF OR INABILITY TO USE THE SOFTWARE PROGRAM, OR

Notices 22

OTHERWISE IN CONNECTION WITH ANY PROVISION OF THIS SOFTWARE LICENCE AGREEMENT), REGARDLESS OF THE NATURE OF THE CLAIM, INCLUDING BUT NOT LIMITED TO BREACH OF WARRANTY OR CONTRACT, TORT (INCLUDING NEGLIGENCE OR STRICT LIABILITY), AND EVEN IF LEXMARK, OR ITS SUPPLIERS, AFFILIATES, OR REMARKETERS HAVE BEEN ADVISED OF THE POSSIBILITY OF SUCH DAMAGES, OR FOR ANY CLAIM BY YOU BASED ON A THIRD-PARTY CLAIM, EXCEPT TO THE EXTENT THIS EXCLUSION OF DAMAGES IS DETERMINED LEGALLY INVALID. THE FOREGOING LIMITATIONS APPLY EVEN IF THE ABOVE-STATED REMEDIES FAIL OF THEIR ESSENTIAL PURPOSE.

- **3 U.S.A. STATE LAWS.** This Software Limited Warranty gives you specific legal rights. You may also have other rights that vary from state to state. Some states do not allow limitations on how long an implied warranty lasts or the exclusion of limitation of incidental or consequential damages, so the above limitations may not apply to you.
- **4 LICENSE GRANT**. Lexmark grants you the following rights provided you comply with all terms and conditions of this Software License Agreement:
  - **a** Use. You may Use one (1) copy of the Software Program. The term "Use" means storing, loading, installing, executing, or displaying the Software Program. If Lexmark has licensed the Software Program to you for concurrent use, you must limit the number of authorized users to the number specified in your agreement with Lexmark. You may not separate the components of the Software Program for use on more than one computer. You agree that you will not Use the Software Program, in whole or in part, in any manner that has the effect of overriding, modifying, eliminating, obscuring, altering or de-emphasizing the visual appearance of any trademark, trade name, trade dress or intellectual property notice that appears on any computer display screens normally generated by, or as a result of, the Software Program.
  - **b** Copying. You may make one (1) copy of the Software Program solely for purposes of backup, archiving, or installation, provided the copy contains all of the original Software Program's proprietary notices. You may not copy the Software Program to any public or distributed network.
  - **c** Reservation of Rights. The Software Program, including all fonts, is copyrighted and owned by Lexmark International, Inc. and/or its suppliers. Lexmark reserves all rights not expressly granted to you in this Software License Agreement.
  - **d** Freeware. Notwithstanding the terms and conditions of this Software License Agreement, all or any portion of the Software Program that constitutes software provided under public license by third parties ("Freeware") is licensed to you subject to the terms and conditions of the software license agreement accompanying such Freeware, whether in the form of a discrete agreement, shrink-wrap license, or electronic license terms at the time of download or installation. Use of the Freeware by you shall be governed entirely by the terms and conditions of such license.
- 5 TRANSFER. You may transfer the Software Program to another end-user. Any transfer must include all software components, media, printed materials, and this Software License Agreement and you may not retain copies of the Software Program or components thereof. The transfer may not be an indirect transfer, such as a consignment. Prior to the transfer, the end-user receiving the transferred Software Program must agree to all these Software License Agreement terms. Upon transfer of the Software Program, your license is automatically terminated. You may not rent, sublicense, or assign the Software Program except to the extent provided in this Software License Agreement.
- **6 UPGRADES**. To Use a Software Program identified as an upgrade, you must first be licensed to the original Software Program identified by Lexmark as eligible for the upgrade. After upgrading, you may no longer use the original Software Program that formed the basis for your upgrade eligibility.
- 7 LIMITATION ON REVERSE ENGINEERING. You may not alter, decrypt, reverse engineer, reverse assemble, reverse compile or otherwise translate the Software Program or assist or otherwise facilitate others to do so, except as and to the extent expressly permitted to do so by applicable law for the purposes of inter-operability, error correction, and security testing. If you have such statutory rights, you will notify Lexmark in writing of any intended reverse engineering, reverse assembly, or reverse compilation. You may not decrypt the Software Program unless necessary for the legitimate Use of the Software Program.
- **8 ADDITIONAL SOFTWARE**. This Software License Agreement applies to updates or supplements to the original Software Program provided by Lexmark unless Lexmark provides other terms along with the update or supplement.

Notices 23

**9 TERM**. This Software License Agreement is effective unless terminated or rejected. You may reject or terminate this license at any time by destroying all copies of the Software Program, together with all modifications, documentation, and merged portions in any form, or as otherwise described herein. Lexmark may terminate your license upon notice if you fail to comply with any of the terms of this Software License Agreement. Upon such termination, you agree to destroy all copies of the Software Program together with all modifications, documentation, and merged portions in any form.

- **10 TAXES**. You agree that you are responsible for payment of any taxes including, without limitation, any goods and services and personal property taxes, resulting from this Software License Agreement or your Use of the Software Program.
- **11 LIMITATION ON ACTIONS**. No action, regardless of form, arising out of this Software License Agreement may be brought by either party more than two years after the cause of action has arisen, except as provided under applicable law.
- **12 APPLICABLE LAW**. This Software License Agreement is governed by the laws of the Commonwealth of Kentucky, United States of America. No choice of law rules in any jurisdiction shall apply. The UN Convention on Contracts for the International Sale of Goods shall not apply.
- **13 UNITED STATES GOVERNMENT RESTRICTED RIGHTS.** The Software Program has been developed entirely at private expense. Rights of the United States Government to use the Software Program are as set forth in this Software License Agreement and as restricted in DFARS 252.227-7014 and in similar FAR provisions (or any equivalent agency regulation or contract clause).
- **14 CONSENT TO USE OF DATA**. You agree that Lexmark, its affiliates, and agents may collect and use information you provide in relation to support services performed with respect to the Software Program and requested by you. Lexmark agrees not to use this information in a form that personally identifies you except to the extent necessary to provide such services.
- 15 EXPORT RESTRICTIONS. You may not (a) acquire, ship, transfer, or reexport, directly or indirectly, the Software Program or any direct product therefrom, in violation of any applicable export laws or (b) permit the Software Program to be used for any purpose prohibited by such export laws, including, without limitation, nuclear, chemical, or biological weapons proliferation.
- **16 AGREEMENT TO CONTRACT ELECTRONICALLY**. You and Lexmark agree to form this Software License Agreement electronically. This means that when you click the "Agree" or "I accept" button on this page, you acknowledge your agreement to these Software License Agreement terms and conditions and that you are doing so with the intent to "sign" a contract with Lexmark.
- 17 CAPACITY AND AUTHORITY TO CONTRACT. You represent that you are of the legal age of majority in the place you sign this Software License Agreement and, if applicable, you are duly authorized by your employer or principal to enter into this contract.
- 18 ENTIRE AGREEMENT. This Software License Agreement (including any addendum or amendment to this Software License Agreement that is included with the Software Program) is the entire agreement between you and Lexmark relating to the Software Program. Except as otherwise provided for herein, these terms and conditions supersede all prior or contemporaneous oral or written communications, proposals, and representations with respect to the Software Program or any other subject matter covered by this Software License Agreement (except to the extent such extraneous terms do not conflict with the terms of this Software License Agreement, any other written agreement signed by you and Lexmark relating to your Use of the Software Program). To the extent any Lexmark policies or programs for support services conflict with the terms of this Software License Agreement, the terms of this Software License Agreement shall control.

Index 24

# Index

printing 10

#### scanning 10 L searching for 11 accessing application configuration **Lexmark Embedded Solutions** Framework settings E using the Embedded Web checking version number 20 **Embedded Solutions Framework** Server 16 license error 13 checking version number 20 adding collections 11 licensing applications 18 **Embedded Web Server** application cannot authenticate login options accessing application user 14 configuring 6 configuration settings 16 application configuration settings enabling ClientLogin 6 accessing 16 M enabling OAuth 6 application error managing OAuth tokens 8 troubleshooting 12 exporting a configuration MarkVision Professional using MarkVision Professional 19 application prerequisites installing descriptor file 17 using the Embedded Web configuring 6 using 18 Server 19 applications exporting a configuration using licensing 18 N MarkVision Professional 19 notices 2 exporting a configuration using the Embedded Web Server 19 cannot create collection 13 0 e-mail confirmation message cannot send e-mail 14 enabling 7 OAuth ClientLogin enabling 6 enabling 6 OAuth tokens collections managing 8 adding 11 filtering documents 11 removing 8 searching for 11 overview 5 configuring confirmation options 7 G configuring login options 6 Google account configuring scan settings 7 configuring 6 confirmation options print confirmation message revoking access 9 configuring 7 enabling 7 Google Docs connecting the printer to your printer overview 5 Google account with OAuth 9 connecting to your Google customizing the display icon 16 account with OAuth 9 I printer returns to the home screen importing a configuration while authenticating credentials 12 D using MarkVision Professional 19 printer returns to the home screen deleting documents 10 using the Embedded Web while retrieving the document deletion confirmation message Server 19 list 12 enabling 7 importing a configuration using printing documents 10 descriptor file MarkVision Professional 19 fetching 17 importing a configuration using the installing 17 Embedded Web Server 19 revoking access to your Google display icon installing customizing 16 account 9 descriptor file 17 documents deleting 10 S filtering 11 scan settings

configuring 7

Index 25

scanning documents 10 searching for collections 11 searching for documents 11 some documents do not appear in the list 14

#### T

troubleshooting an application error has occurred 12 application cannot authenticate user 14 cannot create collection 13 cannot send e-mail 14 license error 13 printer returns to the home screen while authenticating credentials 12 printer returns to the home screen while retrieving the document list 12 some documents do not appear in the list 14